## **Completing Annual Appraisals in Workday**

*Annual appraisals in Workday may be edited and printed before and after discussing the appraisal with the employee.*

## **Manager**

- 1. When review routes to manager, from the Inbox, select desired view:
	- Guided Editor
	- Summary Editor

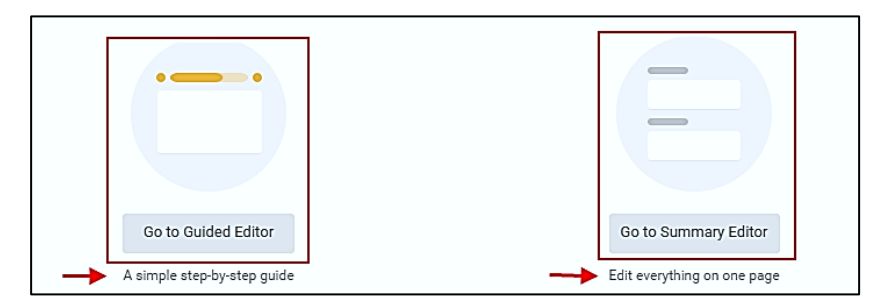

**Note:** Images below are from the Guided Editor

- 2. An evaluation of **each** Core Assessment is required and comments should be added (if using the Competency-Based form)
	- Click and rate each competency
	- Click the pencil icon to add text for each competency and also the section summary
	- Click **Next** to move through the appraisal form (Guided Editor)

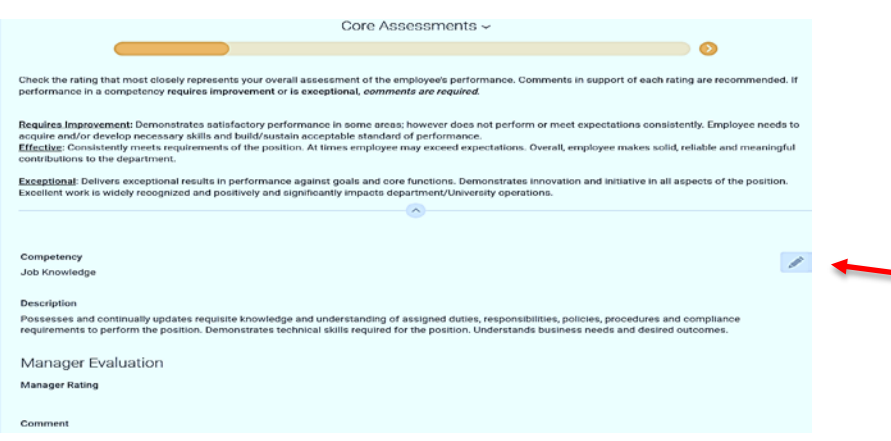

- 3. An evaluation of **each** Managerial Assessment competency is required and comments should be added
	- Select the **Not Applicable** rating for those who do not supervise staff
	- Click the pencil icon to add text for each competency and also the section summary
	- Click **Next** to move through the appraisal form (Guided Editor)
- 4. **Add** to address Achievement of Goals if you have set formal goals you wish to evaluate
	- Discuss all goals that were set during this performance cycle. When evaluating, please address goals that were added, modified, or changed during the appraisal year
	- *Manager Evaluation for this section is not required*

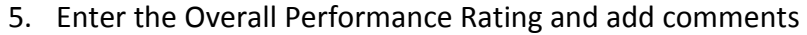

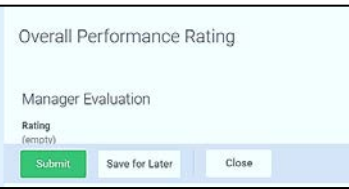

## Click **Save for Later**

- Although the form will route to a secondary reviewer who may suggest revisions, this is your opportunity to review the draft appraisal with your manager, department head, HR consultant
- You may make changes only until you click **Submit**
- Once the form is submitted, it is considered the final version. You will no longer be able to edit, and the form will route to the next reviewer

**Note:** You must submit the appraisal form and receive it back from the secondary reviewer in Workday before you share or discuss the appraisal with the employee

- To print the form, enter **View Printable Employee Review** in the search bar and enter the employee's name
- Click the print icon
- A *pdf* version of the appraisal will be generated; check your Notifications (under the cloud on the upper right side) and print the form

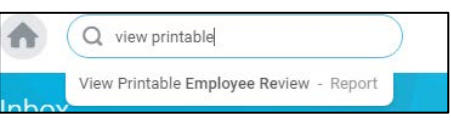

- 6. Use your printed copy to guide a performance discussion with the employee
- 7. **Submit** the form again to route the Annual Performance Appraisal to the staff member
	- After you share and discuss the printed appraisal with the employee, the employee may enter comments
	- The employee may use the Employee Acknowledgement to document any agreed upon revisions to your delivered appraisal following your discussion with the employee
- 8. Complete the Manager Acknowledgement
	- You will receive a Manager Acknowledgement task only if the employee has added comments
	- Review any comments entered in the Employee Acknowledgement
	- You may also use the Manager Acknowledgement to document any revisions to your delivered appraisal following your discussion with the employee
- 9. Human Resources will finalize the form
	- Upon completion, you or the employee may view and print the appraisal form
	- Completed appraisals are accessed from the Performance tab on the worker profile